## **Lernziele**

- Sie sind in der Lage
- eine Eingangsrechnung zu erfassen
- eine Eingangsrechnung einer Auftragsposition zuzuordnen

## **Einleitung**

Die Felder, Button und Funktionen der Formulare zur Erfassung einer Eingangsrechnung haben wir Ihnen im Teil 1 und 2 dieser Dokumentation beschrieben. Im Teil 3 lernen Sie nun die praktische Umsetzung kennen.

Zur Erfassung einer Eingangsrechnung stehen dem Anwender unterschiedliche Ansätze zur Verfügung. So kann man sich beispielsweise zunächst den Auftrag und die entsprechende Auftragsposition aufrufen, der man die Eingangsrechnung zuordnen möchte, oder man startet mit der Rechnungserfassung im Formular "Bearbeiten offene Aufträge/LF-Bestellungen".

Wir empfehlen Ihnen die Rechnungserfassung über das gleichnamige Programm vorzunehmen. Letztendlich ist es aber egal, aus welchem Formular heraus man die Eingangsrechnungserfassung beginnt, die eigentliche Erfassung findet immer im selben Formular statt.

## **Aufruf des Formulars: Erfassen Eingangsrechnung**

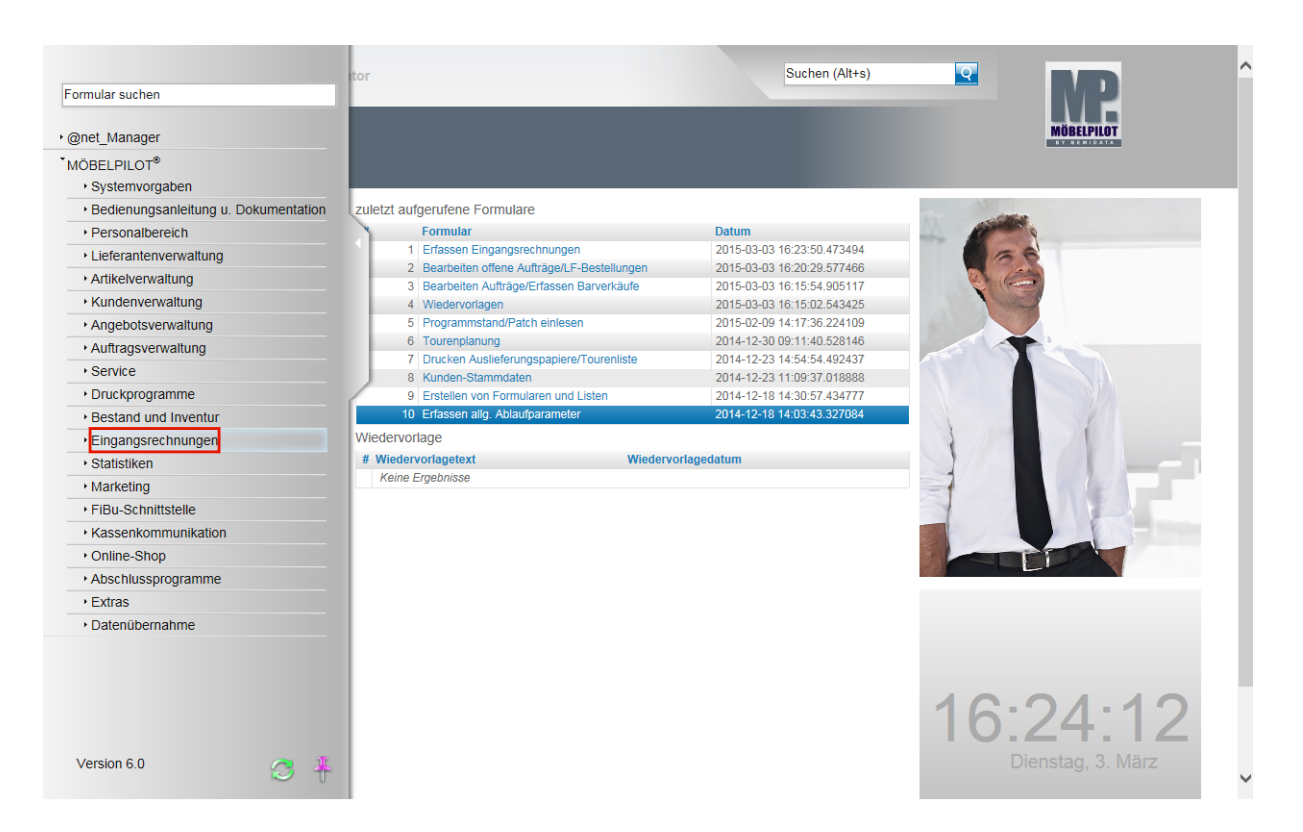

Klicken Sie auf den Hyperlink **Eingangsrechnungen**.

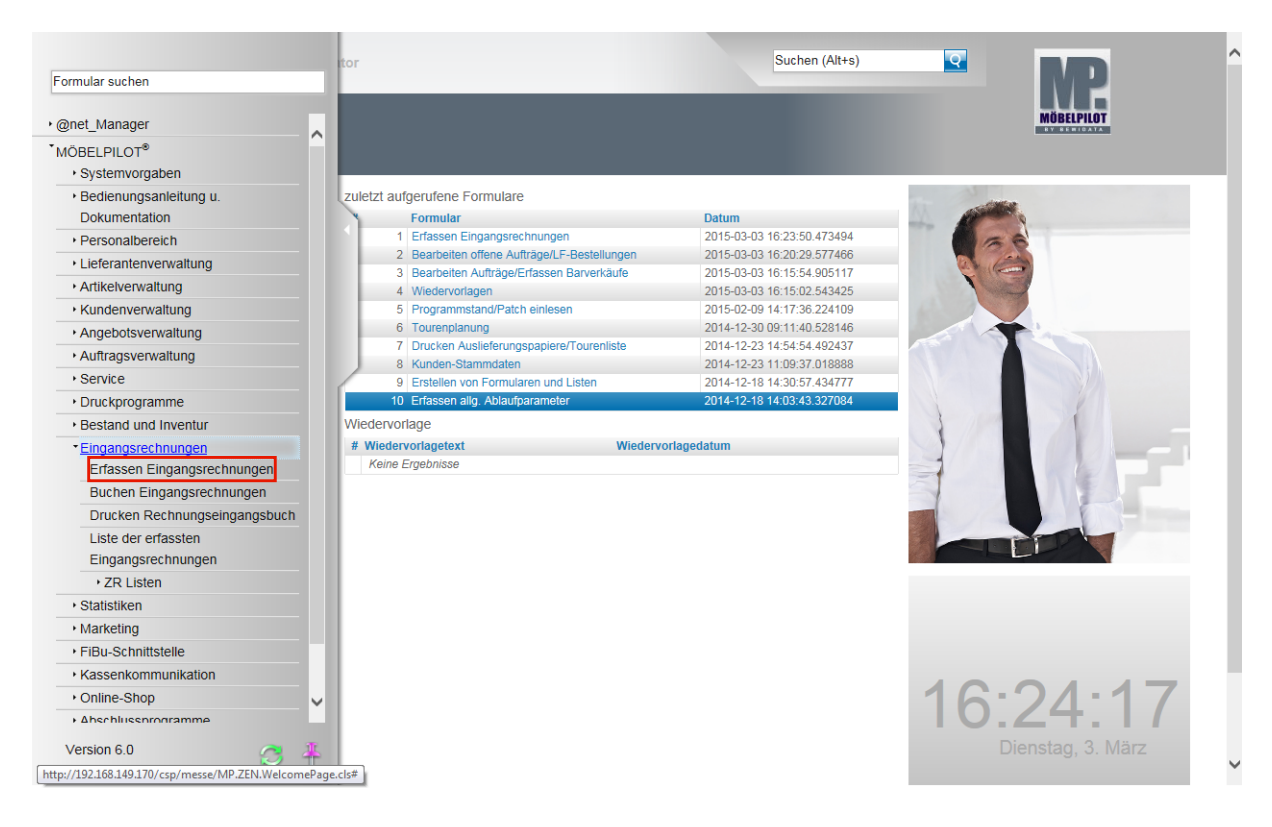

Klicken Sie auf den Hyperlink **Erfassen Eingangsrechnungen**.

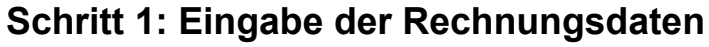

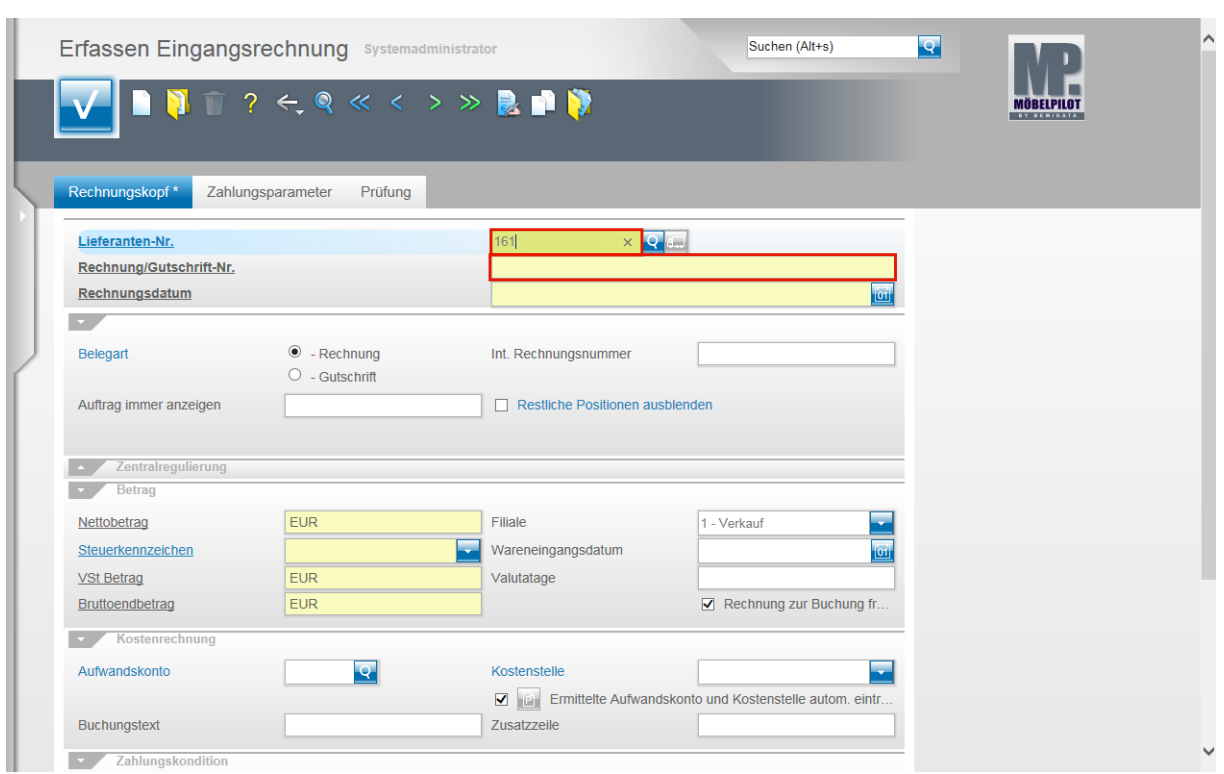

Pflegen Sie die Belegdaten in die entsprechenden Felder ein. Beispiel: Geben Sie **161** als hausinterne Lieferantennummer im Feld **Lieferanten-Nr.** ein.

Klicken Sie auf das Eingabefeld **Rechnung/Gutschrift-Nr.** .

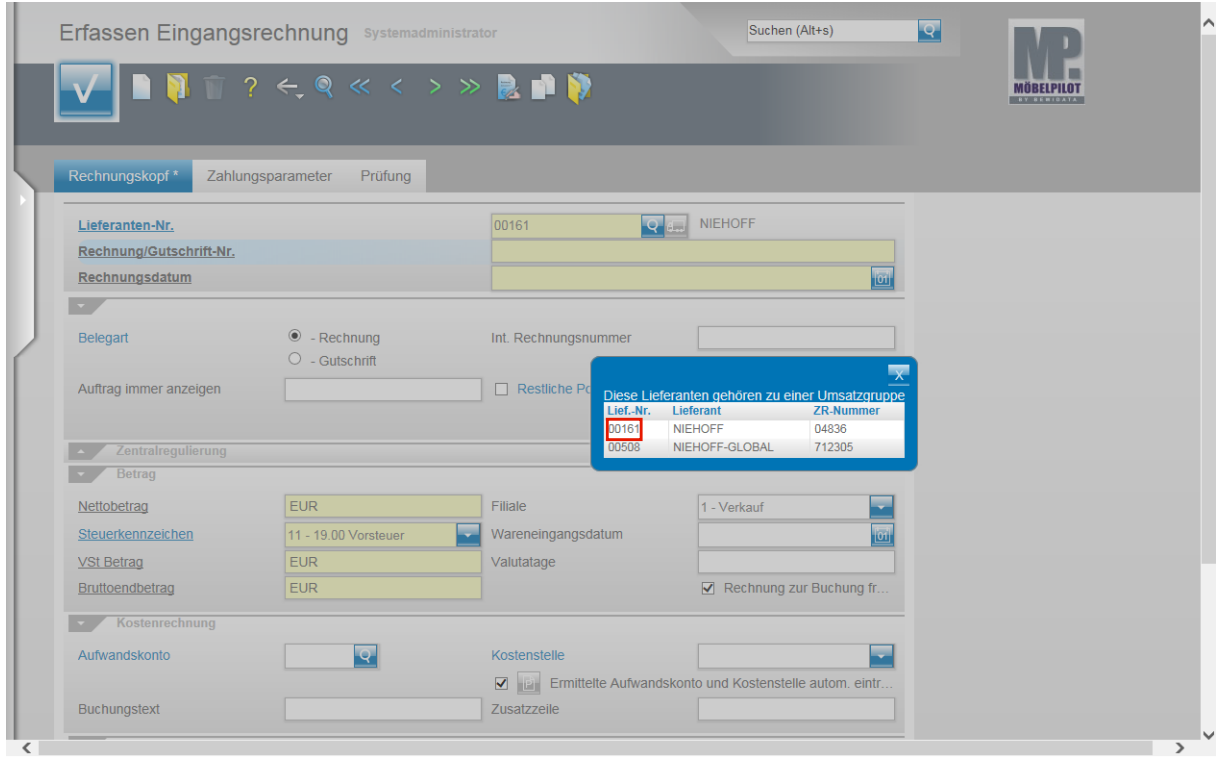

Treffen auf den ausgewählten Lieferanten mehrere Lieferantennummern zu, dann entscheiden Sie im Dialog mit dem System, welcher Lieferant (Kreditor) angesprochen wird. Beispiel: Klicken Sie auf **00161**.

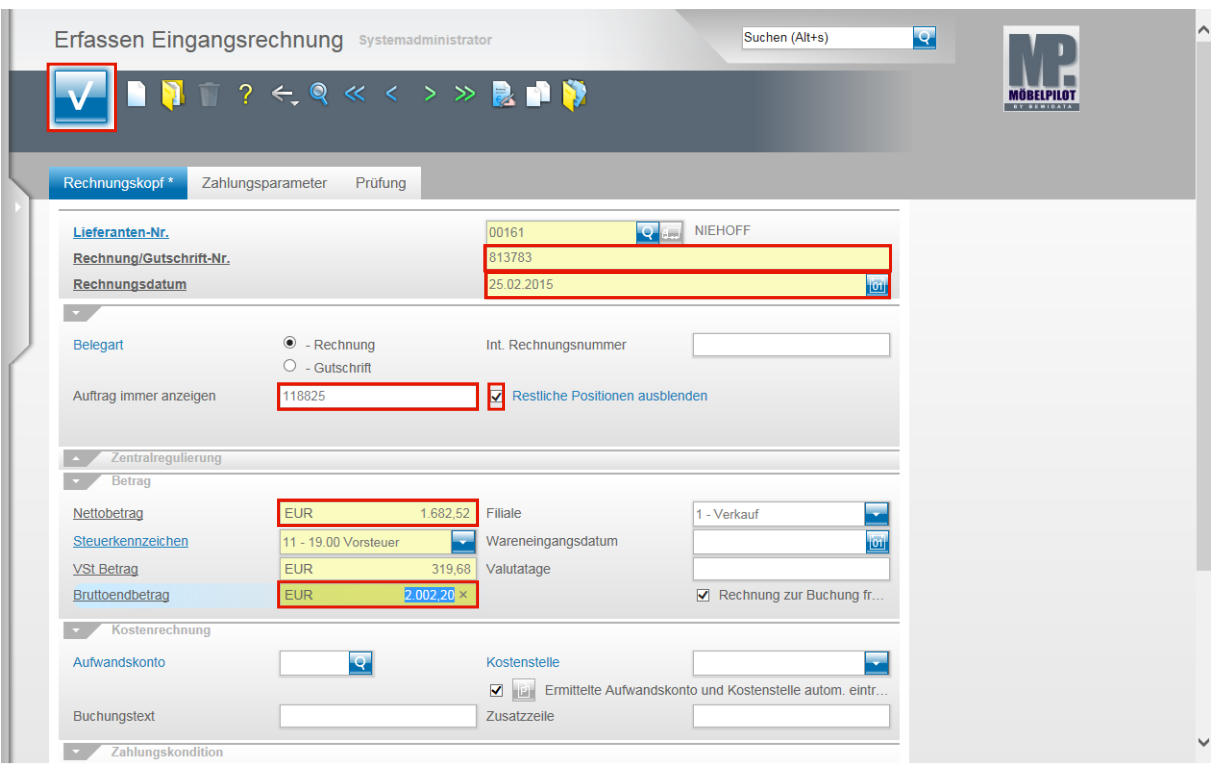

Setzen Sie den Cursor erneut mit einem Klick in das Eingabefeld **Rechnung/Gutschrift-Nr.**

Beispiel: Geben Sie als Belegnummer **813783** im Feld **Rechnung/Gutschrift** ein.

Klicken Sie auf das Eingabefeld **Rechnungsdatum**.

Beispiel: Geben Sie **250215** im Feld Rechnungsdatum ein.

Ein Datum erfasst man, indem man jeweils 2 Stellen für Tag, Monat und Jahr (ttmmjj) einpflegt und danach das Feld mit einem Klick auf ein anderes Feld, oder durch Drücken der TAB- oder Enter-Taste verlässt. MÖBELPILOT wandelt die Eingabe in ein richtiges Datumformat um.

Klicken Sie auf das Eingabefeld **Auftrag immer anzeigen**.

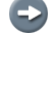

А

 $\overline{\mathbf{r}}$ 

Wurde das Formular direkt aus dem Auftrag heraus aufgerufen, dann hat MÖBELPILOT hier bereits die entsprechende Auftragsnummer hinterlegt.

Die Hinterlegung der Auftragsnummer ist für den weiteren Programmablauf wichtig. Nur so kann eine Zuordnung der Rechnungsdaten zur Auftragsposition erfolgen.

Beispiel: Geben Sie als Auftragsnummer **118825** im Feld **Auftrag immer anzeigen** ein.

Klicken Sie auf das Kontrollkästchen **Restliche Positionen ausblenden**.

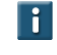

 $\bullet$ 

Nach Aktivierung dieser Funktion blendet MÖBELPILOT nur die Positionen des Auftrags ein, die diesen Lieferanten betreffen.

Klicken Sie auf das Eingabefeld **Nettobetrag**.

Beispiel: Geben Sie **1682,52** im Feld **Nettobetrag** ein.

Klicken Sie auf das Eingabefeld **Bruttoendbetrag**.

Der aufgezeigte Zwischenschritt ist nicht zwingend erforderlich. Er dient in diesem Fall nur der besseren Veranschaulichung des Programmablaufs.

 $\bullet$ 

 $\bigodot$ 

In der Regel reicht es aus, wenn man den Nettobetrag einpflegt und dann den Speicher-Button anklickt.

Klicken Sie auf die Schaltfläche **OK**.

MÖBELPILOT hat nach Eingabe des Netto-Betrages den Vorsteuer-Betrag und den Brutto-Betrag ermittelt und eingepflegt. Das Steuerkennzeichen wurde den Lieferanten-Stammdaten entnommen. Es ist daher wichtig, dass es dort hinterlegt ist.

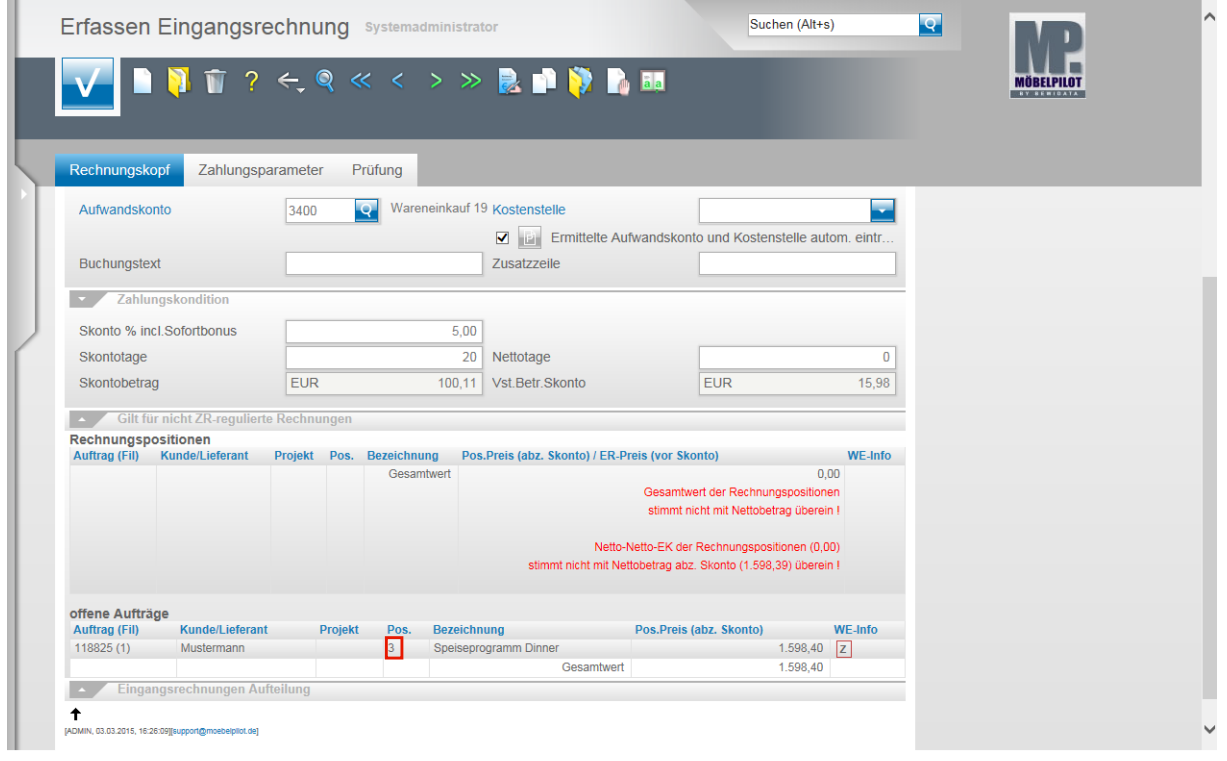

Beispiel: Klicken Sie auf die Positionsnummer **3**.

Nach dem Speichern blendet MÖBELPILOT nun die entsprechende(n) Position(en) des Auftrages ein. Um die Rechnung nun zuzuordnen, ruft man sich die Position(en) nacheinander auf.

 $\overline{\mathbf{R}}$ 

 $\blacktriangle$ 

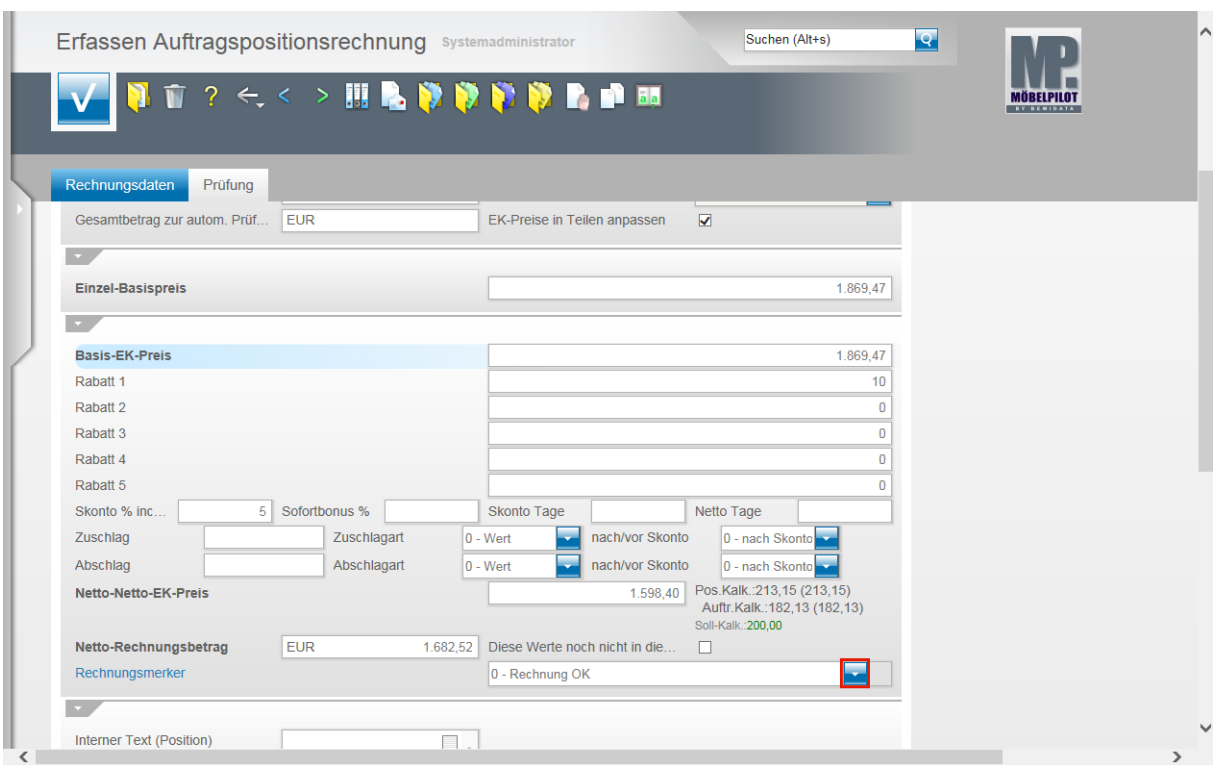

Klicken Sie im Feld Rechnungsmerker auf die Schaltfläche **Öffnen**.

 $\bigodot$ Sie können nun ggf. die Rechnungswerte und Konditionen manuell in die einzelnen Felder einpflegen. In der Praxis wurden die Werte aber meistens schon durch die AB-Eingabe richtig eingepflegt. Daher ist hier oftmals nur noch eine visuelle Kontrolle erforderlich.

Achten Sie bitte darauf, auch das Feld Rechnungsmerker entsprechend auszufüllen. Idealerweise sollte dies als Pflichtfeld definiert werden. Der hier gesetzte Hinweis kann hilfreich für die weitere Ablauforganisation sein.

Achten Sie darauf, ob die vorgegebene Soll-Kalkulation nach der Eingabe der Rechnungswerte, wie in diesem Beispiel, auch eingehalten wurde.

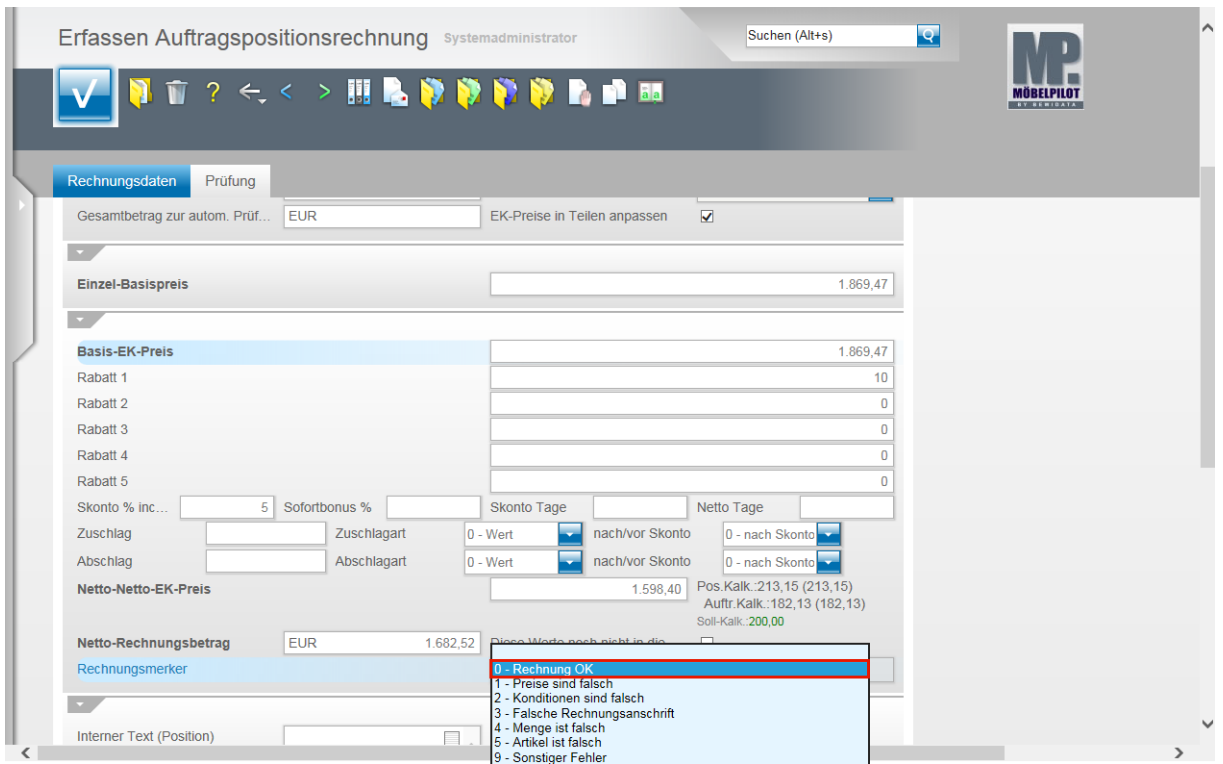

Beispiel: Klicken Sie auf den Listeneintrag **0 - Rechnung OK**.

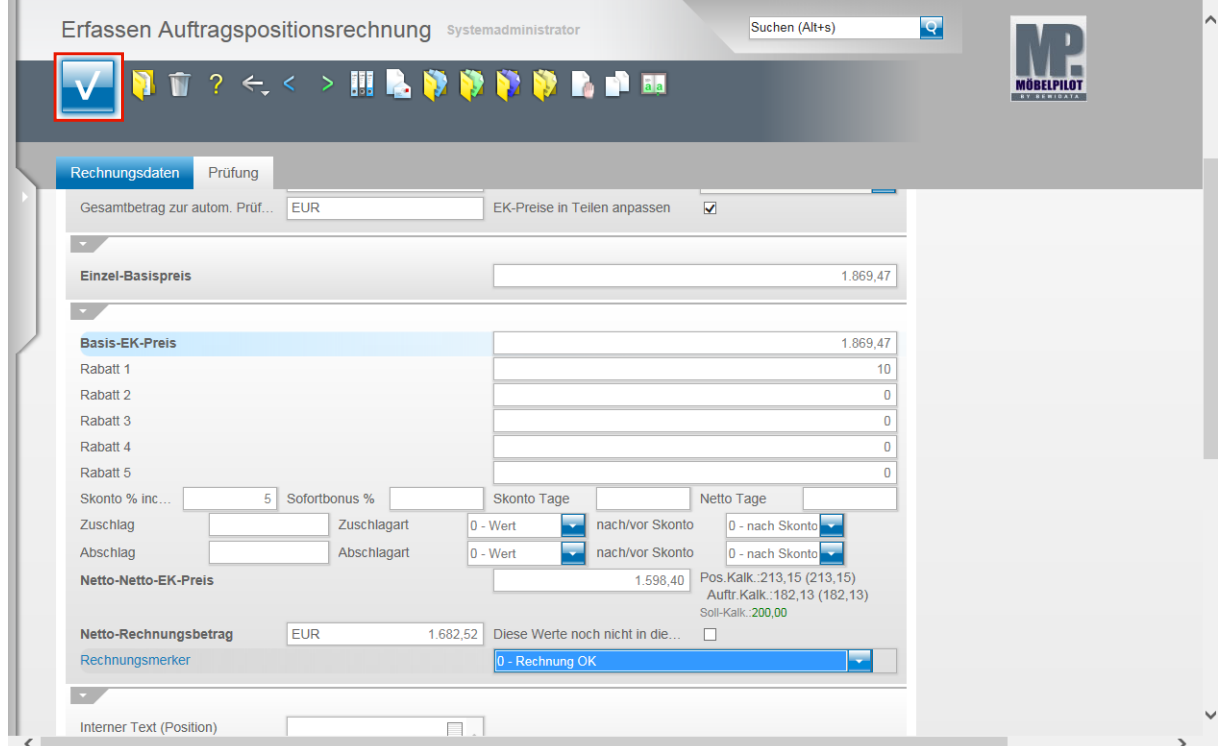

Klicken Sie auf die Schaltfläche **Speichern (F12 oder Strg+S)**.

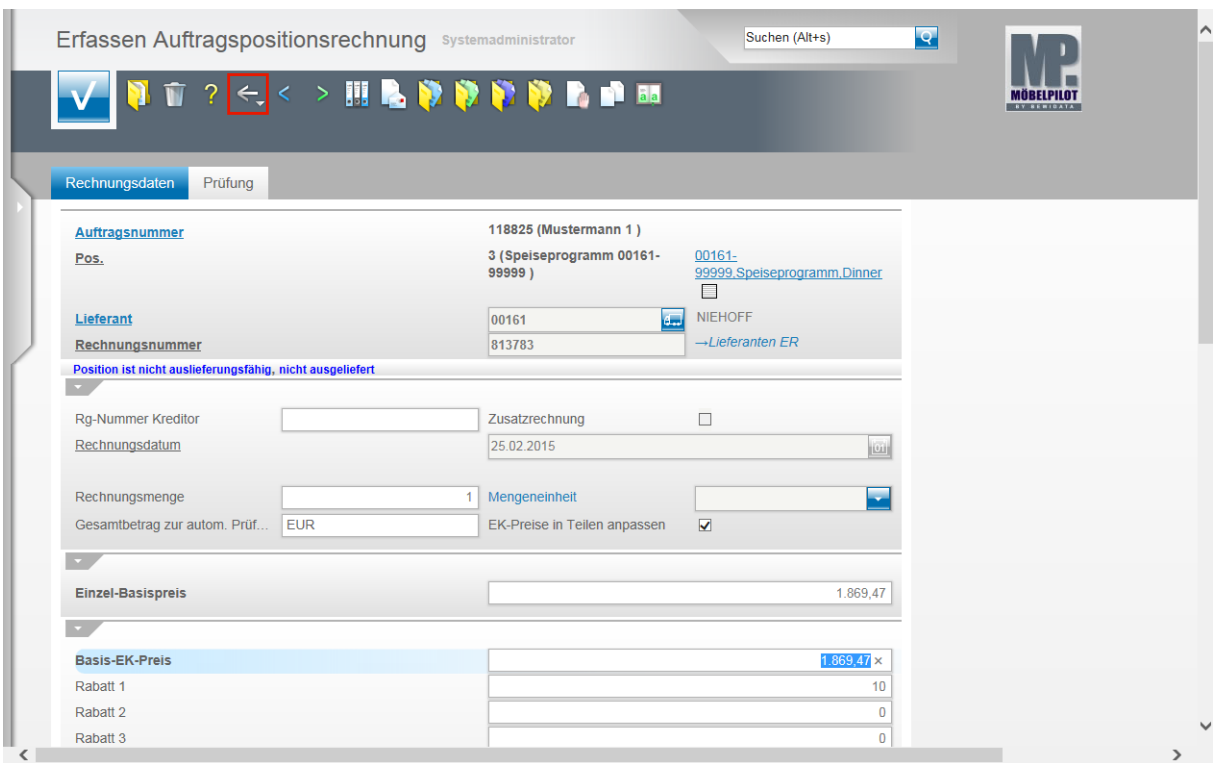

Klicken Sie auf die Schaltfläche **Zurück**.

 $\bigodot$ 

Die Rechnungszuordnung ist mit den vorausgegangenen Aktionen abgeschlossen.

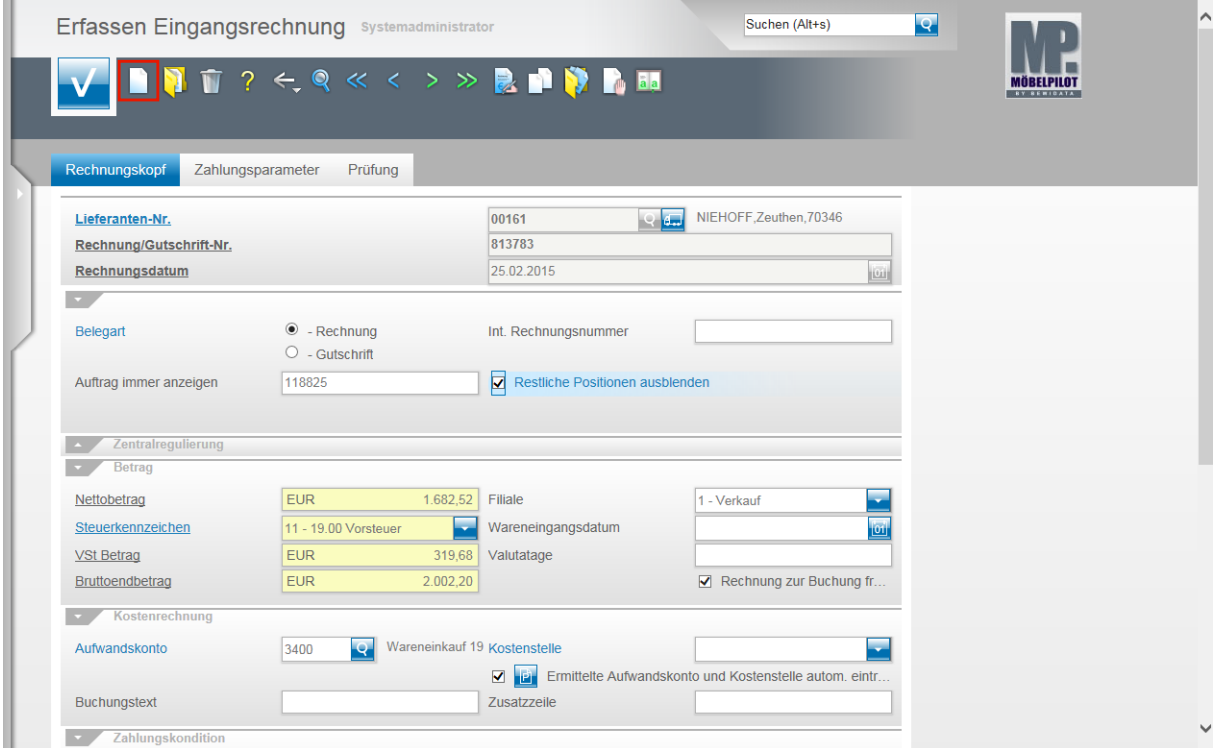

Um eine weitere Rechnung zu erfassen, klicken Sie auf den Hyperlink **Neu (Strg+N)**.

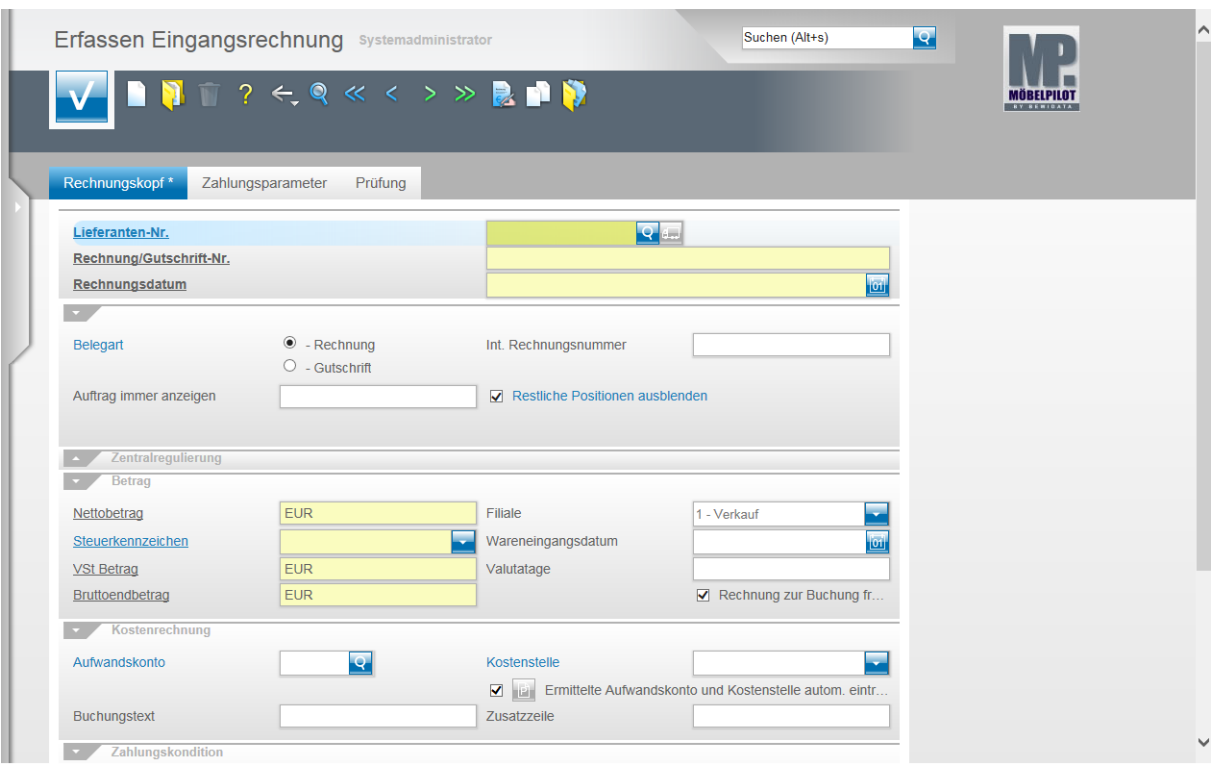

Formularansicht: **Erfassen Eingangsrechnung**